# ClubRunner

Help Articles > Club Help > Club - Administration Guide > Events & Calendar > How to setup Cloud Event reminders

#### How to setup Cloud Event reminders

Michael C. - 2024-07-30 - Events & Calendar

Once an event has been created within ClubRunner Cloud Events, Event Reminders can be created in order to send reminder emails to various different recipient groups.

## **Creating an Event Reminder**

- 1. To access **Cloud Events**, you must go to your website's homepage and log in. <u>For more information on how to login, click here.</u>
- After logging in and navigation to the **Member Area**, you will see several tabs along the top of the screen. Click on the **Events** tab, and then click on **Cloud Events**.
- 3. Click **Manage** on the event you would like to add reminders for.

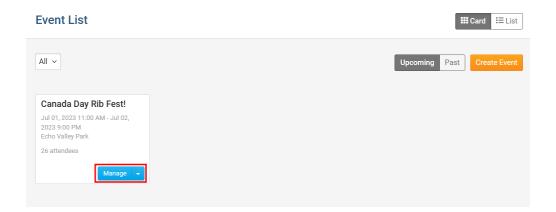

4. On the top right of the event, click on the **Setup** button.

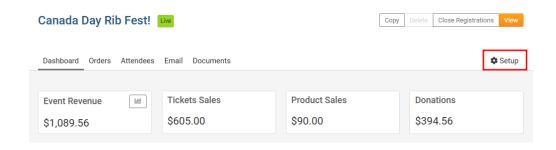

5. Near the top of the events page, click **Settings** in the blue navigation menu.

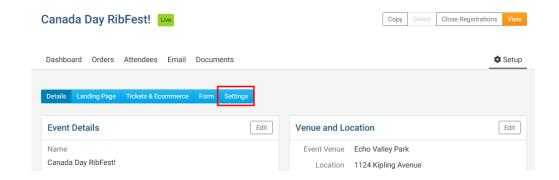

6. Scroll down the page to the **Event Reminders** section and click on the **Add** button.

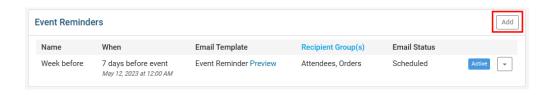

- 7. In the Add Event Reminder popup, you will have these options:
  - Name The name or identifier for the event reminder.
  - When Allows you to set when an event reminder will be sent out.
    - Day(s) Allows you to set how many days prior to the event's start date and time that the reminder be sent out.
    - Hour(s) before Allows you to set how many hours prior to the event's time that the reminder will be sent out.
  - Select Template A drop down that lets you select which email template to use.
    - **System** Displays the prebuilt MemberNova templates.
    - Custom Displays templates which were created by the Organization.
      Learn more about creating custom email templates.
  - Recipient Group Allows you to select which recipient groups the reminder will be sent to.
    - Orders Sends the event reminder to individuals who had submitted an event registration order.
    - Attendees Sends the event reminder to the individual event attendees.
  - Active Allows you to enable or disable an individual event reminder.
- 8. Once the event reminder has been configured, click the **Save** button to finalize and save the event reminder.

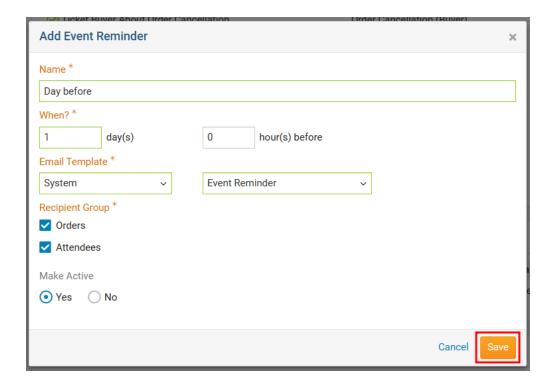

### **Managing Event Reminders**

- 1. To access **Cloud Events**, you must go to your website's homepage and log in. <u>For more information on how to login, click here.</u>
- 2. After logging in and navigation to the **Member Area**, you will see several tabs along the top of the screen. Click on the **Events** tab, and then click on **Cloud Events**.
- 3. Click **Manage** on the event you would like to add reminders for.
- 4. On the top right of the event, click **Setup** or the **Gear** icon.
- 5. Near the top of the events page, click **Settings.**
- 6. Scroll down the page to **Event Reminders**.
- 7. On the far-right side, click on the **down-arrow** for the event reminder you would like to manage. You will be presented with the following options:

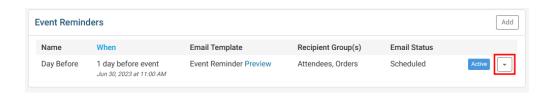

- Edit Opens the Edit Event Reminder popup, allowing you to make adjustments to the event reminder.
- Make Active/Inactive Enables or Disables the selected event reminder.
- **Delete -** Removes the event reminder from the selected event.

#### Related Content

- How to send event emails and invitations through Cloud Events
- How to create a Cloud Event